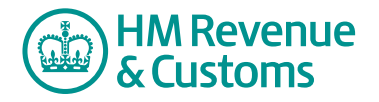

# Customer Member

## **Creating a Note**

**1** Navigate to the **My eRooms** page and **select** the appropriate Room (A) from the list of available Rooms.

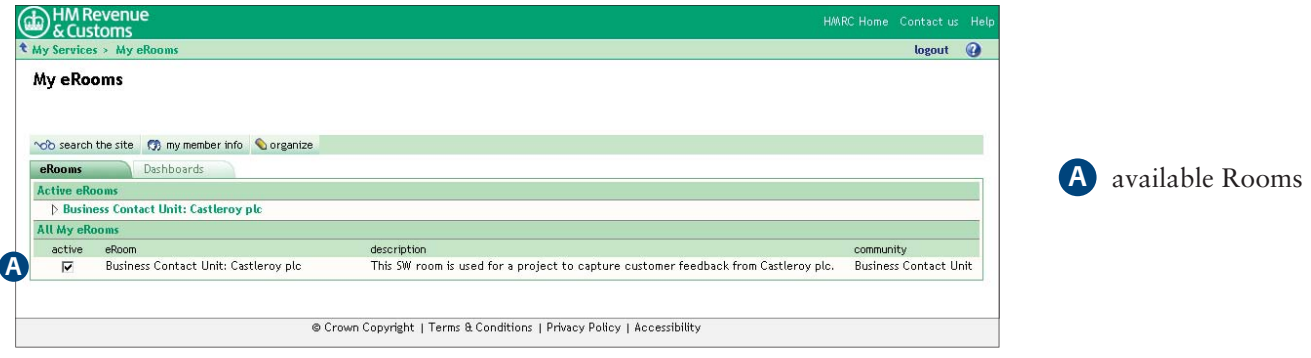

**2** Navigate to the area where the **note** is to be created and select **create** (B).

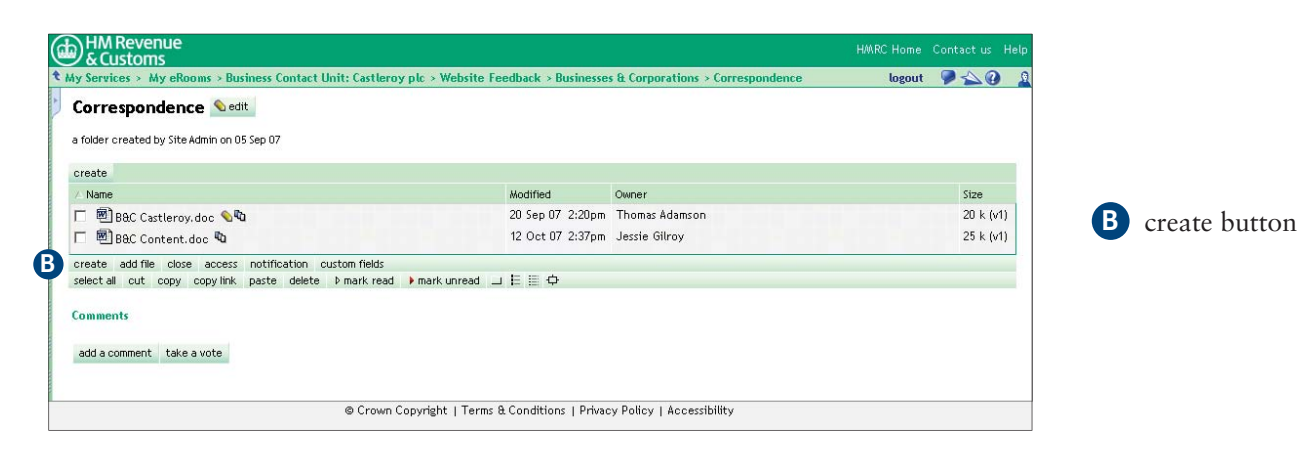

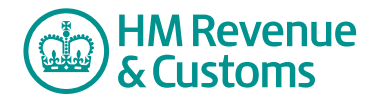

## Quick Reference Guide

### **3** Select **Note** (C).

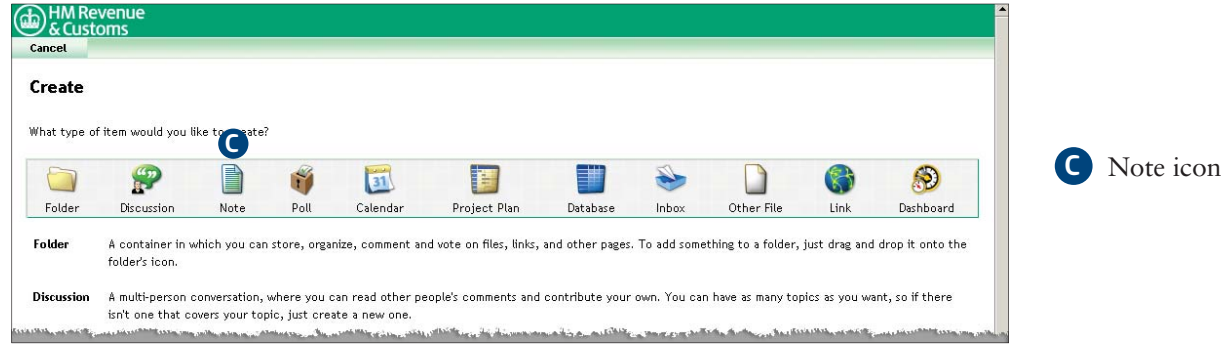

- **4** Enter a title for the note in the **Title field** (D).
- **5** Record your note in the **field** (E).
- **6** When your note is completed, select **OK** (F).

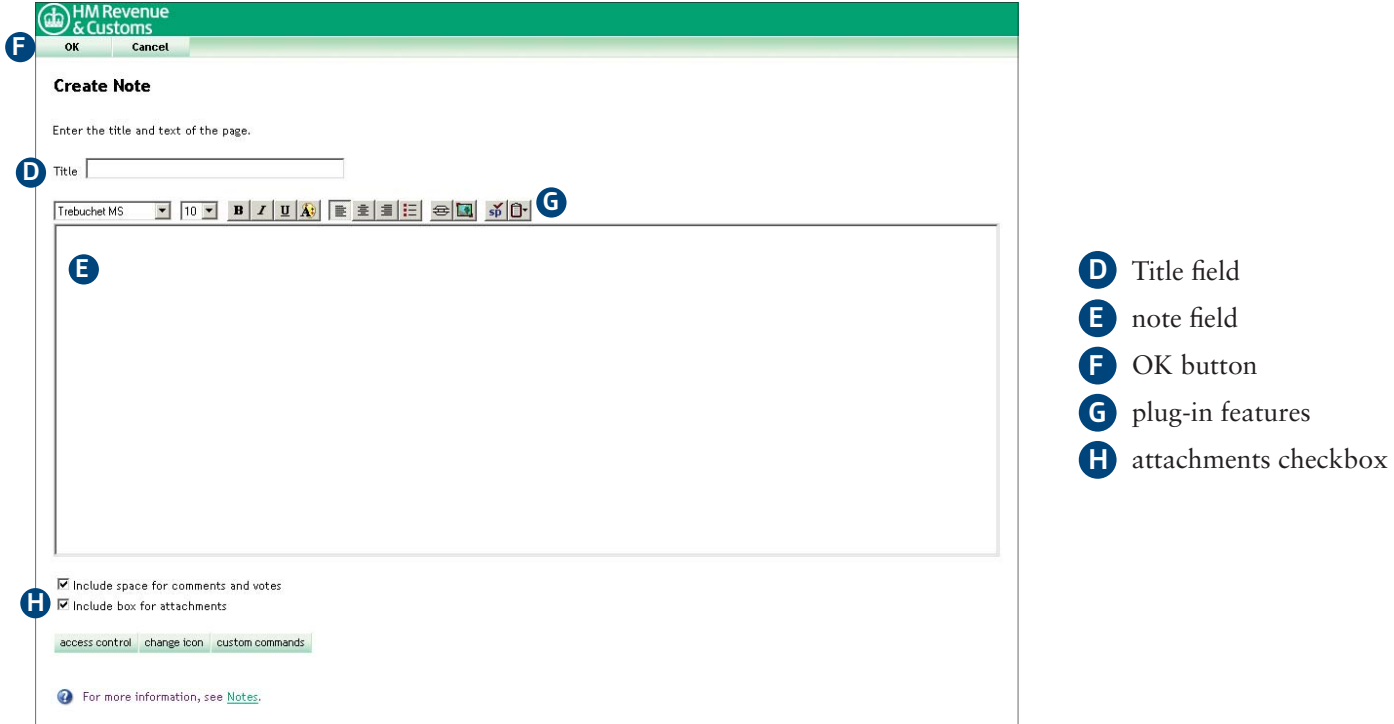

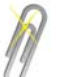

### **Note**

If you have the plug-in, you can amend the font size, colour etc (G). You can also choose to have an **attachment box** (H) to attach any documents and/or include space for comments and votes.